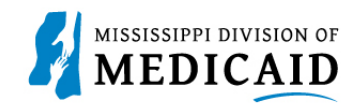

# **Job Aid**

## **Add Program**

This document provides the steps applicants will follow to add a program to their existing enrollment. Adding a program does not require a fee for any enrollment type, and screening is not required. The **Add Program** link can be located in the **Provider** section of their Home page.

*Note: If the Provider has MSCHIP only the Add Program Link will not show up.*

<span id="page-0-0"></span>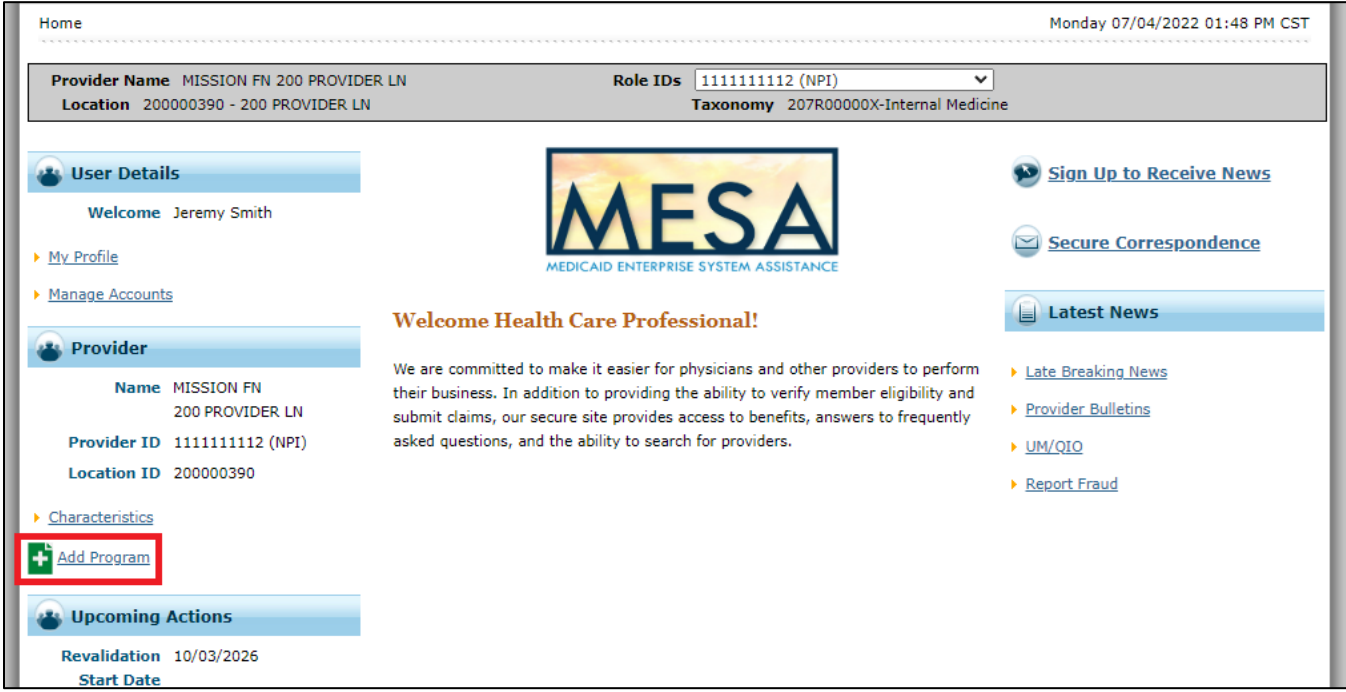

#### **Figure 1: Provider Portal Home Page – Add Program Link**

## **Credentialing Rules**

Each scenario for adding a program to an enrollment has its own set of credentialing rules:

- 1. The provider has FFS and is adding MSCAN, or the provider has FFS and is adding MSCHIP
	- a. Credentialing is required
	- b. The Next Credentialing Date is reset to the Credentialing Approved Date plus three years if the program is added more than two years from the Last Revalidation Date
	- c. The Next Credentialing Date is reset to the Next Revalidation Date on file, if the program was added within two years of the Last Revalidation Date
- 2. The provider has MSCAN and FFS, and is adding MSCHIP
	- a. Credentialing is not required; existing revalidation and recredentialing dates don't change

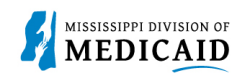

### **Add Program Process**

Complete the following steps to add a program:

- 1. Log into the Provider Portal.
- 2. Click **Add Program** under the **Provider** section of the Home page (see [Figure 1: Provider](#page-0-0)  [Portal Home Page –](#page-0-0) Add Program Link on page [1\)](#page-0-0).
- 3. An enrollment application opens with your information displayed in the gray bar to show you are still logged into the Provider Portal. Click **Continue**.

*Note: The Taxonomy page is not included in this application because the taxonomy for the displayed service location is the one that applies to this additional enrollment.* 

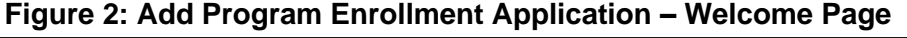

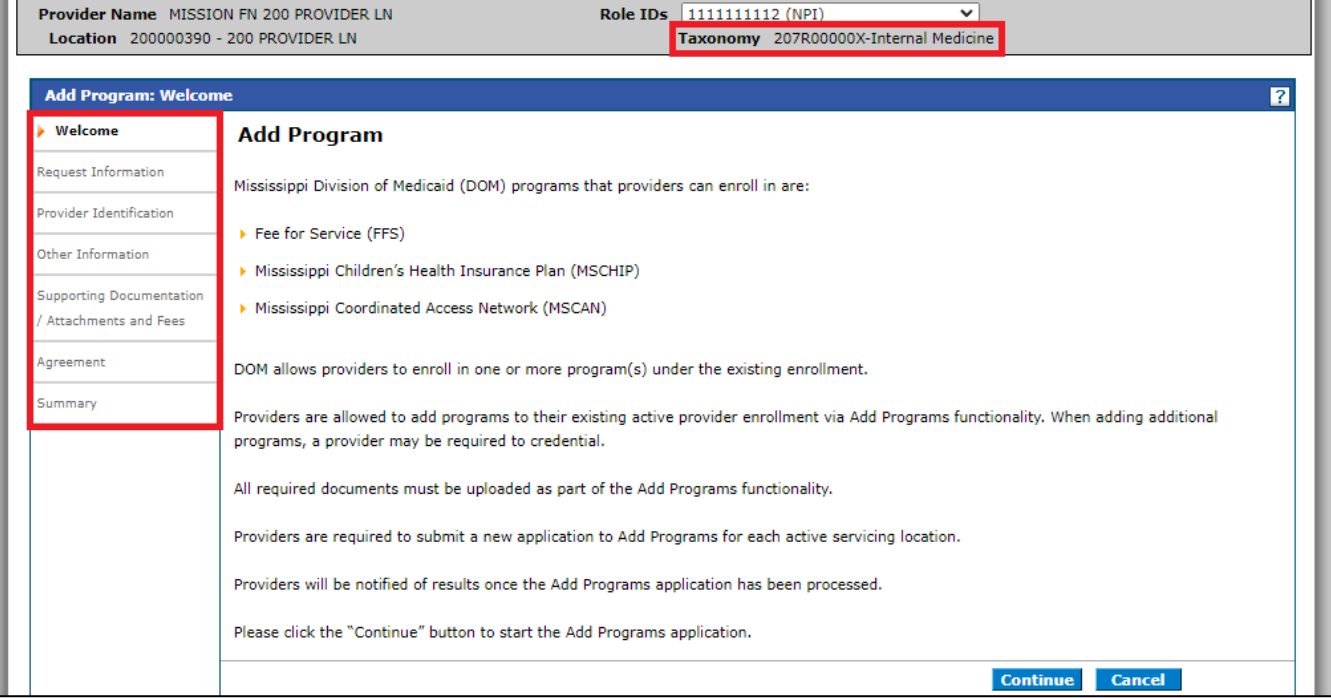

4. At the **Request Information** page, the application displays standard enrollment information about each enrollment type, but remember, the taxonomy that applies to this application is the one in the gray header. The **Provider Information** panel contains the NPI and Social Security Number or Tax ID for this service location. The **Program Enrollment** panel displays the programs that are open for your enrollment. Select the programs you want to add for the displayed service location.

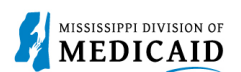

#### **Figure 3: Request Information Page – Program Enrollment Panel**

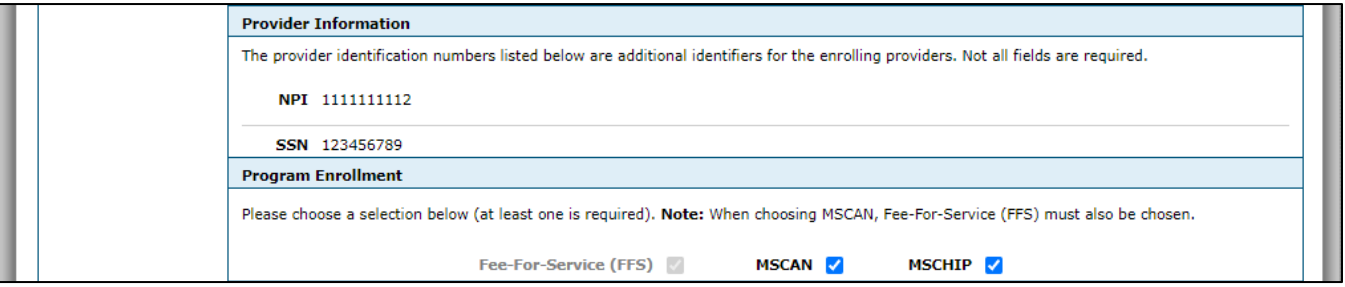

5. In the **Application Contact Information** panel, enter the contact person for this application. Just as with a regular enrollment, the email address given here is the one to which the Application Tracking Number (ATN) is sent, and where application questions are directed.

#### **Figure 4: Request Information Page – Application Contact Information Panel**

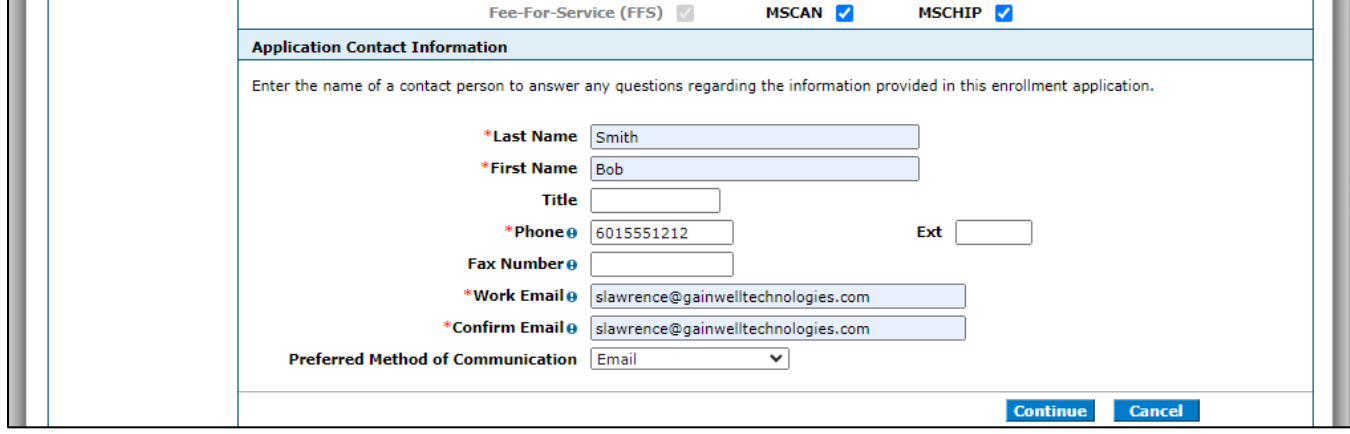

- 6. When the page is complete, click **Continue**.
- 7. As with a standard application, the system builds the application based on your taxonomy and the selected programs. The **Credentialing Information** page displays when MSCAN and/or MSCHIP programs are selected. For an individual enrollment, this page offers the option to enter either the name of a credentialing delegate agency and the date of the credential, or a Council for Affordable Quality Healthcare (CAQH) ID. Facilities do not have the option of a CAQH identifier. While you can submit your program enrollment without entering data on this panel, the application will be held for credentialing information before it can be processed. Click **Continue**.

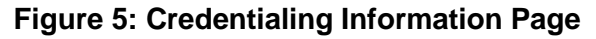

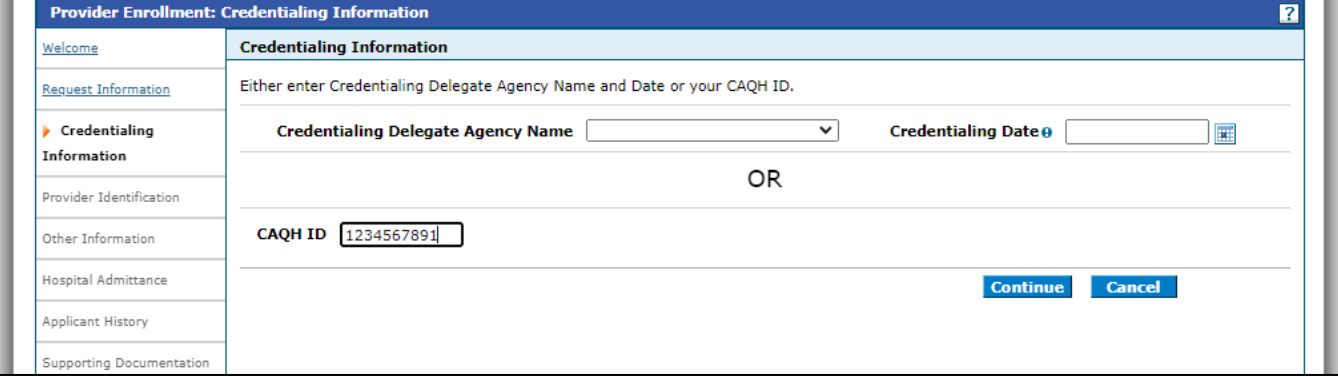

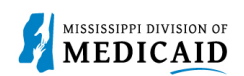

#### 8. The **Provider Identification** page only requires *new* Medicare information. Click **Continue**.

**Figure 6: Provider Identification Page**

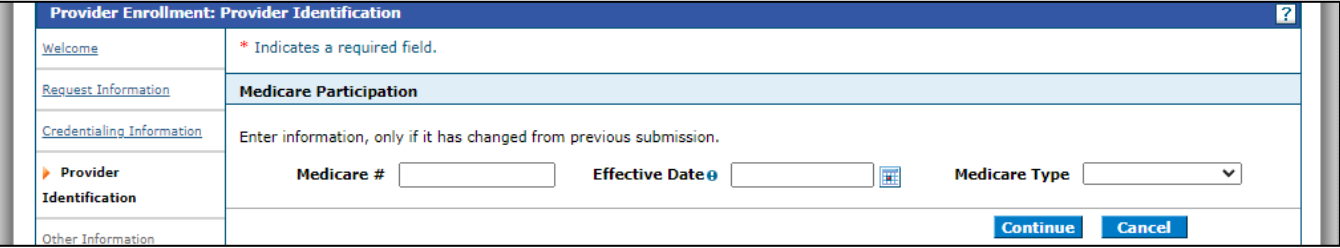

9. At the **Other Information** page, complete the **Insurance** panel. For liability coverage amounts, click the CVO Professional Liability Insurance Policy link. Enter your policy data, then click **Add**.

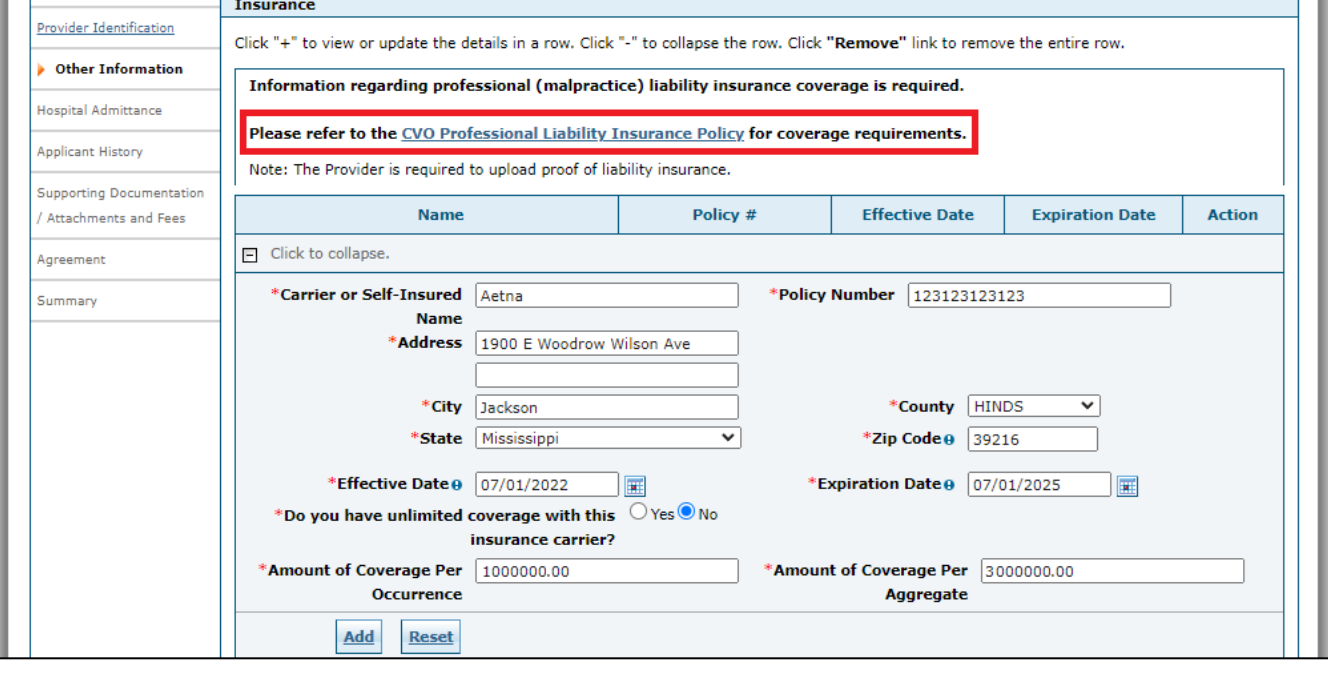

**Figure 7: Other Information Page**

10. If you have other commercial insurance policies, you can click the **+** button to add each one. Facilities must complete a **Facility Information** panel (not shown). Click **Continue**.

#### **Figure 8: Other Information Page – Insurance Panel**

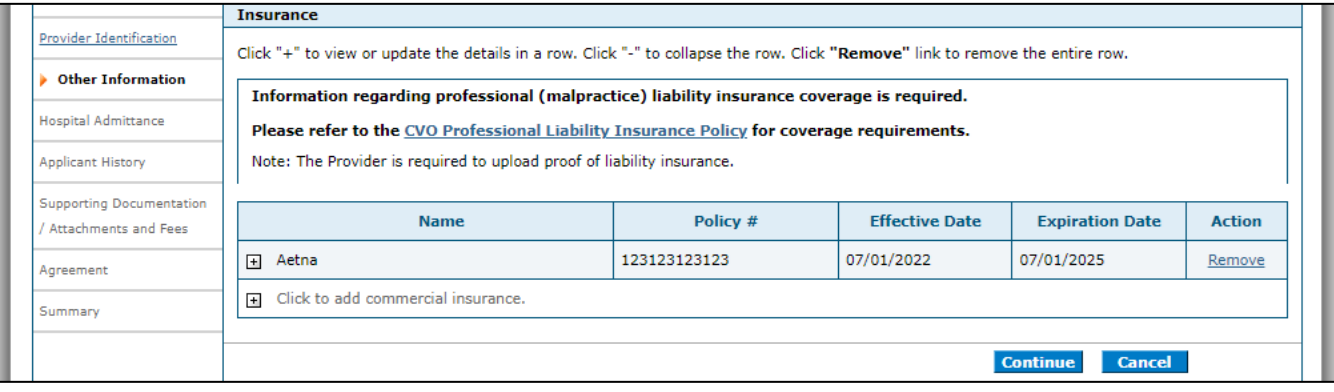

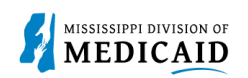

#### 11. If your application includes the **Hospital Admittance** page, select **Admitting Privileges** or **Admitting Plan/Alternate Arrangement** to open the applicable fields.

#### **Figure 9: Hospital Admittance Page**

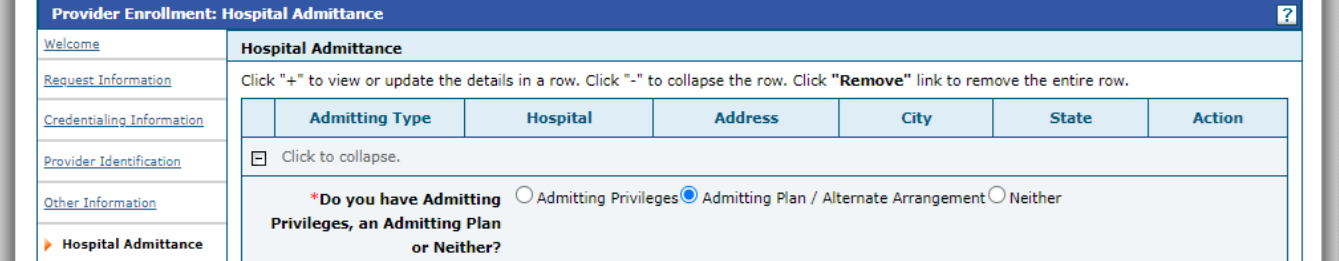

12. For either selection, enter your admitting or plan/alternate arrangement details. You can add multiple admitting privileges or plan/alternate arrangement details. Click **Continue**.

#### **Figure 10: Admitting Plan/Alternate Arrangement Record**

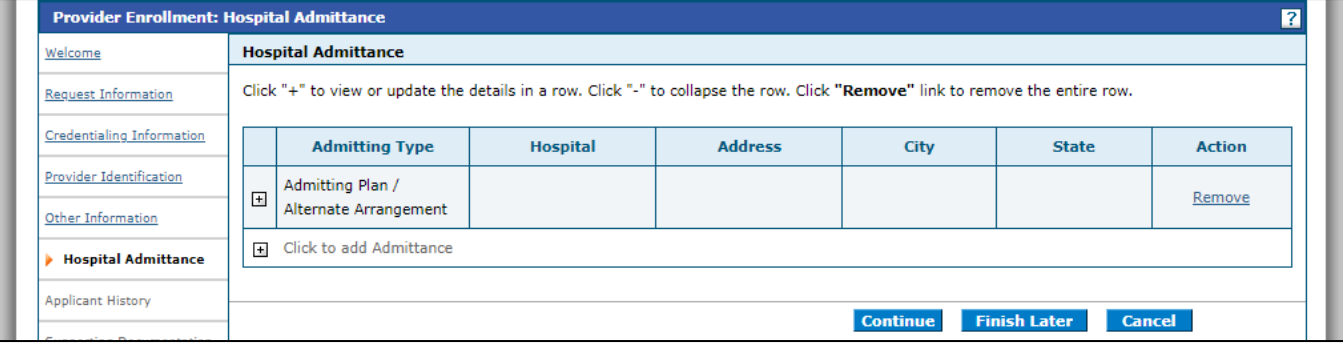

13. At the **Applicant History** page, you must answer all questions just as you did in your initial enrollment application. Where required, enter any necessary details, even if you have already provided these details in your initial application. Click **Continue**.

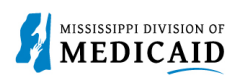

#### **Figure 11: Applicant History Page**

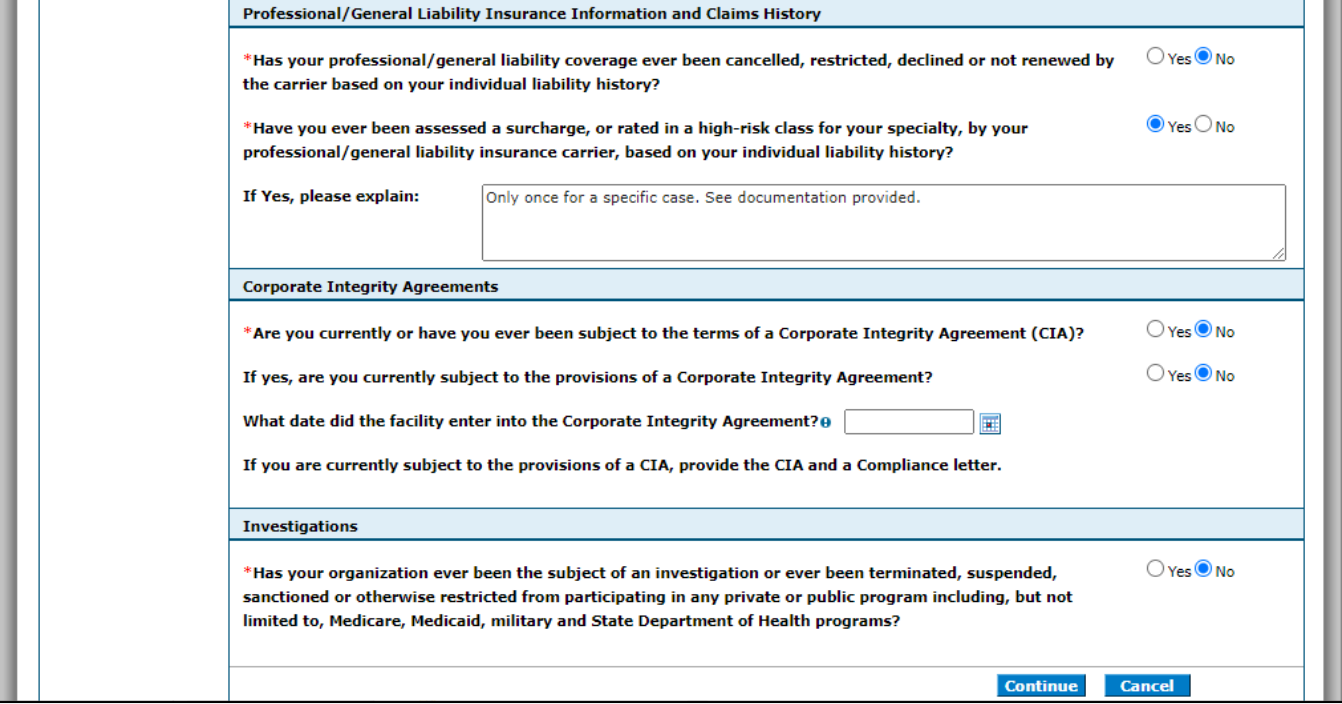

14. At the **Supporting Documentation/Attachments and Fees** page, you must click the Privacy Notice link. You can navigate back to the enrollment by clicking the Enrollment browser tab.

#### **Figure 12: Notice of Privacy Practices**

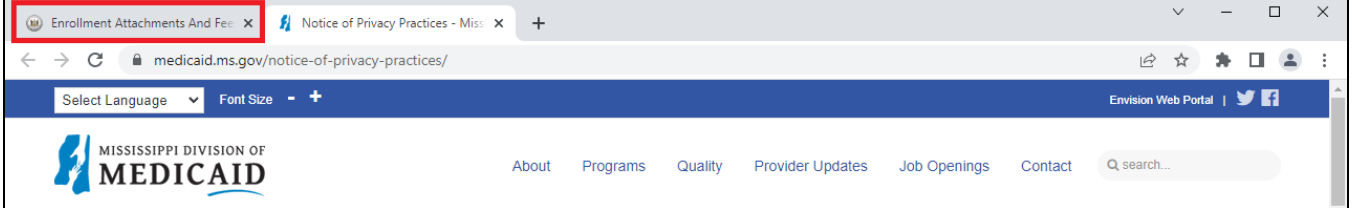

- 15. Upload all required attachments for the application, including credentialing information and any documentation supporting other selections you have made. You can select the **All** attachment type and upload all of your documents in one PDF file. If you neglect to add all necessary documentation, your application will be placed on hold and the system will send you a Return to Provider (RTP) letter requesting additional documentation.
- 16. Select the **Attachment Attestation** checkbox. Click **Continue**.
- 17. Facilities must complete the **CVO Authorization to Release/Attestation** page (not shown) if no delegated agency was selected.

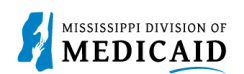

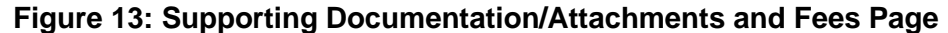

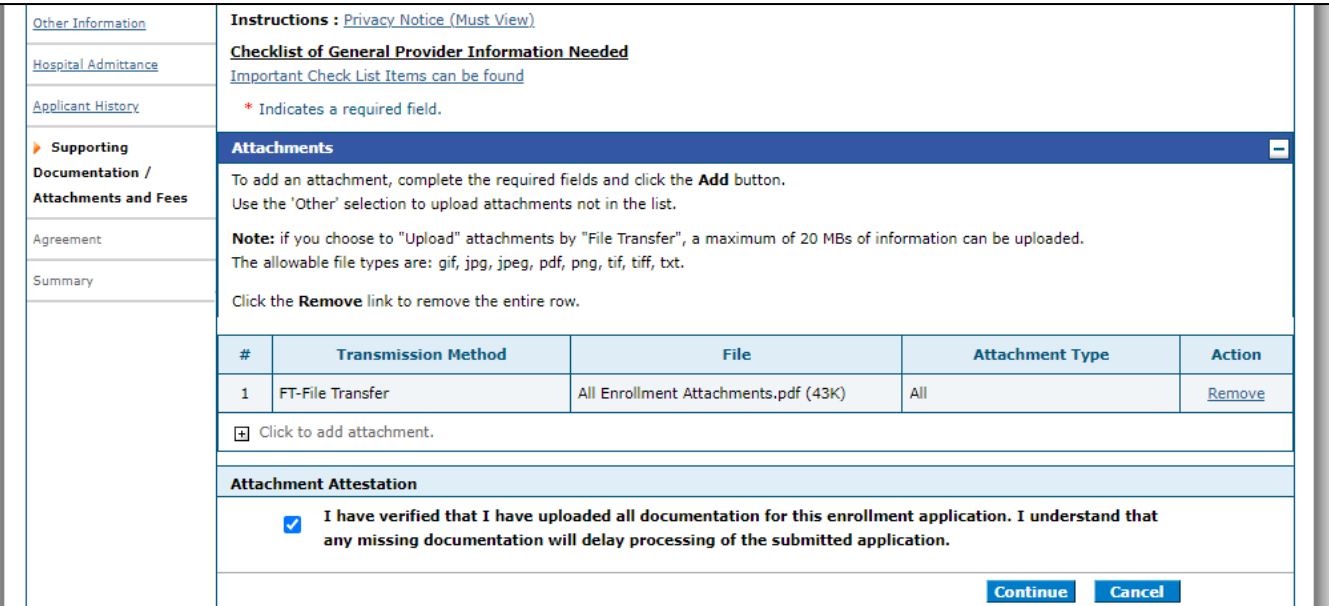

- 18. At the **Agreement** page, review the entire agreement just as you did for your initial enrollment. At the bottom of the page, you must select the **I accept** checkbox to accept the electronic signature. Then enter your name and the title you use at this service location (e.g., MD, owner, managing director, etc.).
- 19. Click **Submit**.

#### **Figure 14: Agreement Page**

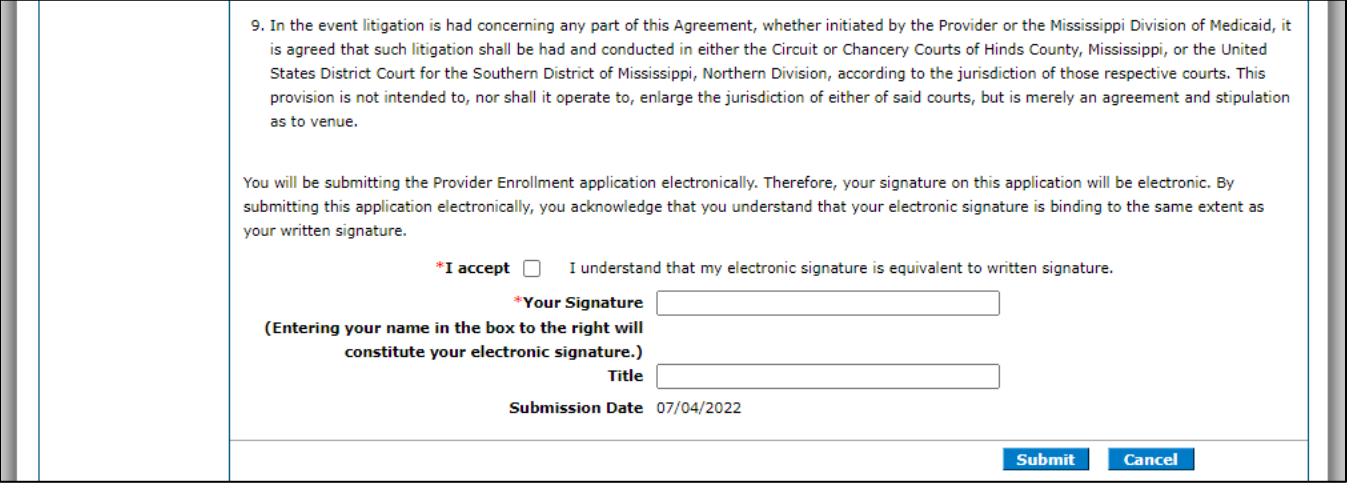

20. Before completing the enrollment, the system opens it on the **Summary** page so you can review all of your selections. If you need to make any changes, you can click **Cancel** and start over. Otherwise, click **Confirm**.

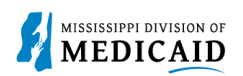

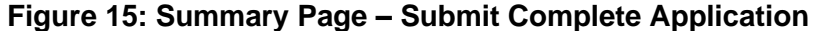

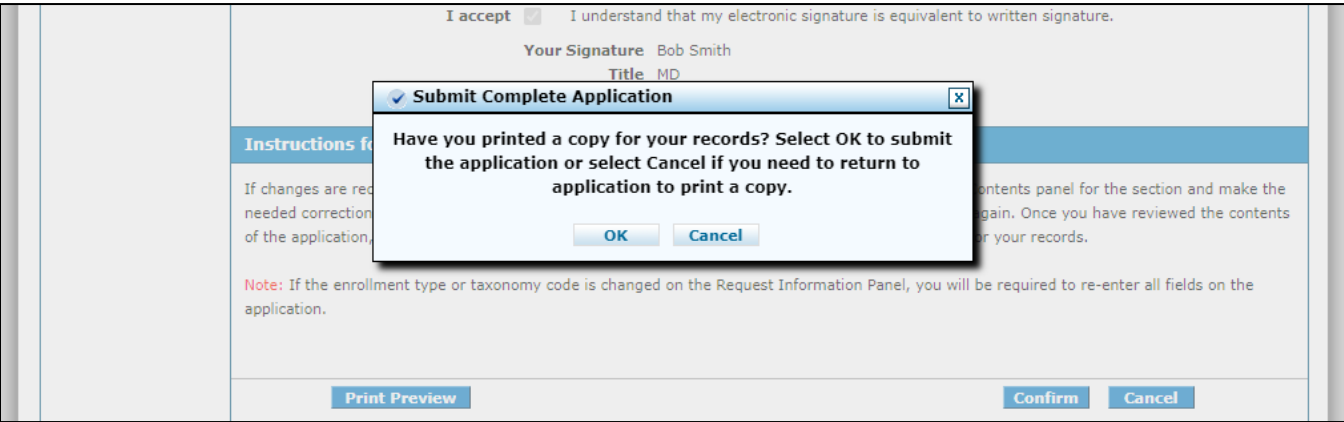

- 21. The system reminds you to print a copy of your application. Click **OK**.
- 22. The system confirms submission of your additional program application and provides your ATN. You must save this ATN to reference the application or check the status of your additional enrollment. You can also print or save a copy of your coversheet on this page, or when you check your enrollment status.

#### **Figure 16: Enrollment Tracking Information**

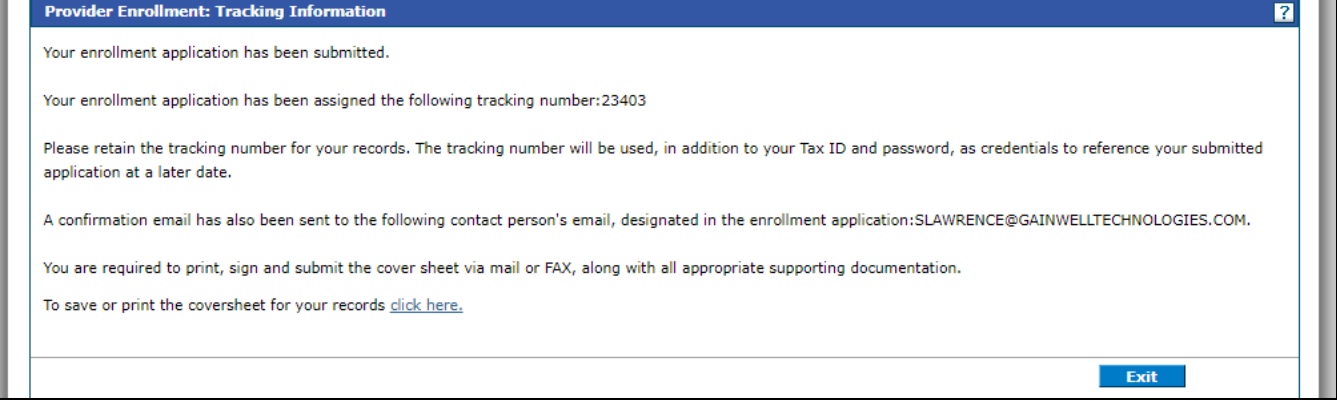

### **Check Enrollment Status**

As with any enrollment, you can check the status on the **Online Provider Enrollment** page. You must log out of the Provider Portal to access this page (see [Figure 17: Provider Enrollment Access](#page-8-0) on page [9\)](#page-8-0). To complete this process, you'll need your ATN and the Tax ID or SSN for the provider.

Only four of the five application statuses apply to adding a program:

- Submitted means the application is under review.
- Additional documentation is needed from Provider means a Return to Provider (RTP) letter has been sent with further instructions.
- Denied means a denial letter has been sent. The reason for the denial is included in the letter.
- Enrolled means the application was accepted. A welcome letter has been sent.

Complete the following steps to check the status of your application:

1. From the external Provider Portal page, click the Provider Enrollment Access link.

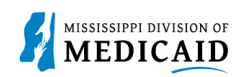

<span id="page-8-0"></span>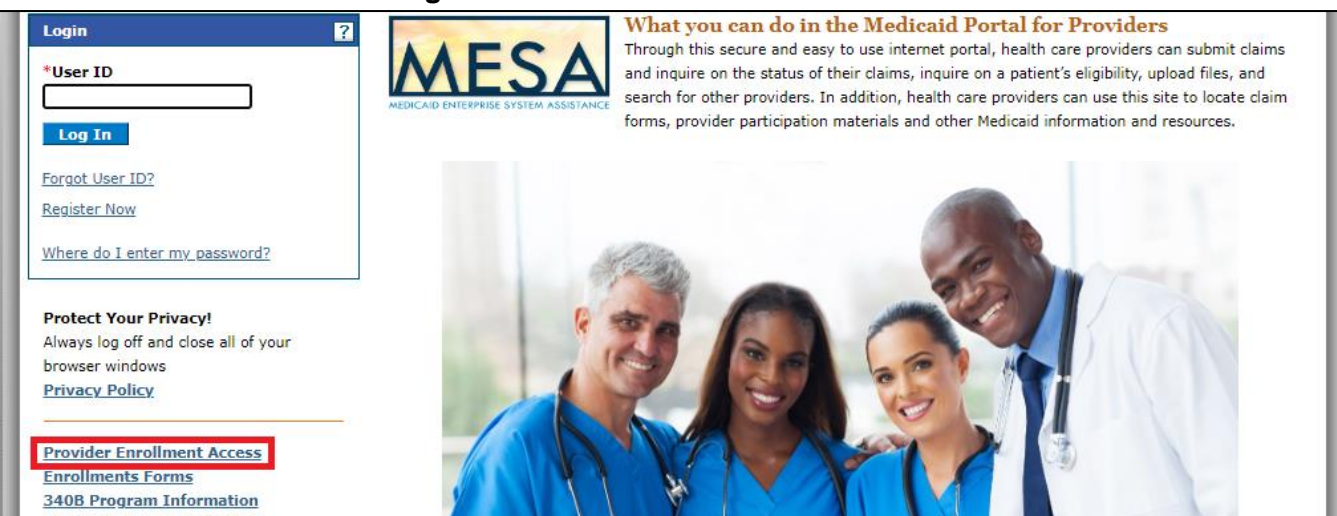

#### **Figure 17: Provider Enrollment Access**

#### 2. Click the **Enrollment Status link.**

#### **Figure 18: Enrollment Status Link**

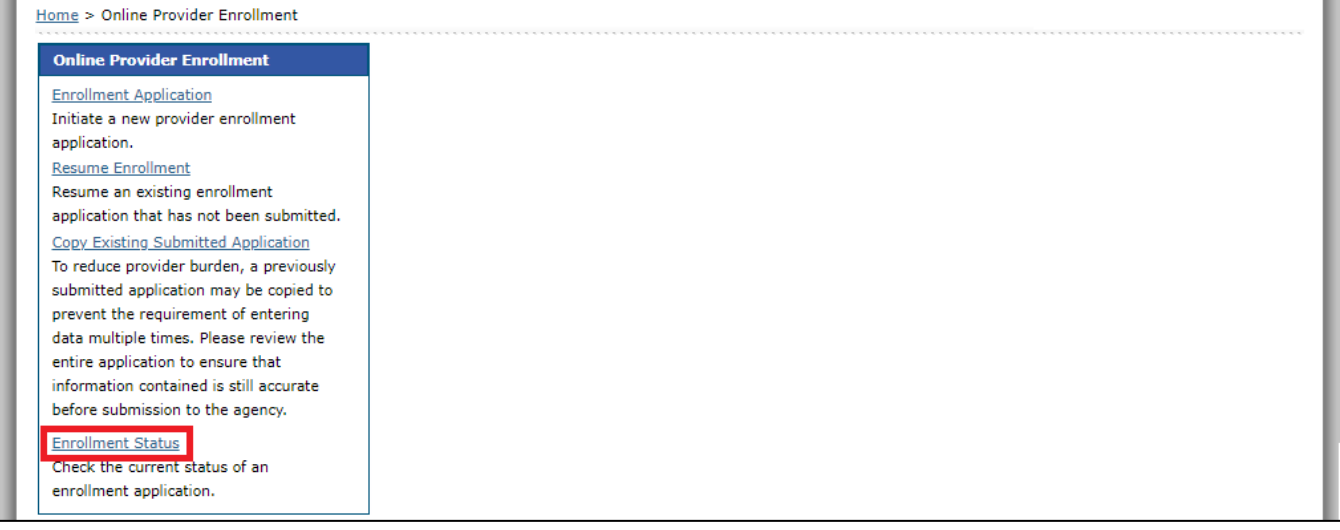

3. Enter the ATN in the **Tracking Number** field and the SSN or Tax ID in the **Tax ID Number** field, then click **Search**. The system returns the status of your additional program application.

#### **Figure 19: Enrollment Status**

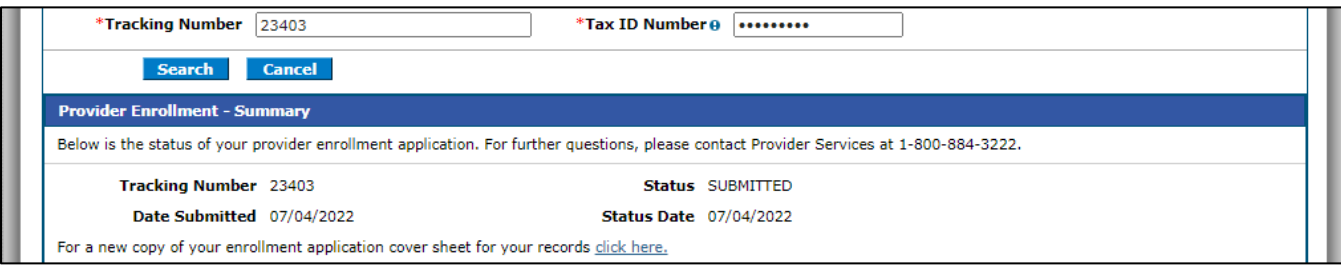

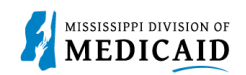

## **Change History**

The following change history log contains a record of changes made to this document:

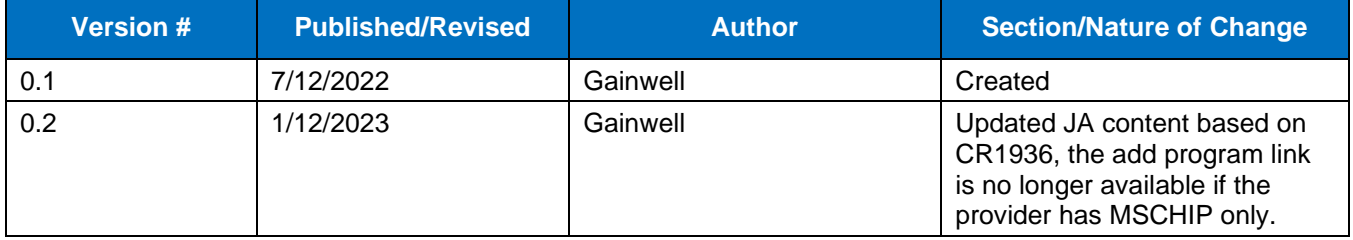